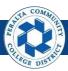

# **Purchase Orders**

#### Table of Contents

This Job Aid covers the process of creating and closing purchase orders in the upgraded ONEPeralta system.

| Creation                            | Page |
|-------------------------------------|------|
| Log on to ONEPeralta                | 3    |
| Copy a Requisition                  | 6    |
| Run a Budget Check for Multiple POs | 16   |
| Dispatch a Purchase Order           | 23   |
| Cancel a Line                       | 30   |
| Run Auto Sourcing Process           | 38   |

| Change Order                | Page |
|-----------------------------|------|
| Create a Change Order       | 48   |
| Review Change Order History | 54   |

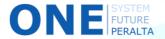

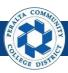

# **Purchase Orders**

# Table of Contents (cont'd)

| Close                      | Page |
|----------------------------|------|
| Liquidate a Purchase Order | 58   |
| Close a Purchase Order     | 62   |
| Re-Open a Purchase Order   | 68   |

| Review Information     | Page |
|------------------------|------|
| Purchase Order Inquiry | 75   |

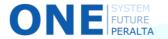

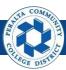

# Log on to ONEPeralta

#### Sign in

#### **All ONEPeralta Users**

- 1. Enter into your browser > one.peralta.edu
- 2. Enter > Peralta email User ID and Password
- 3. Click > **Sign In**

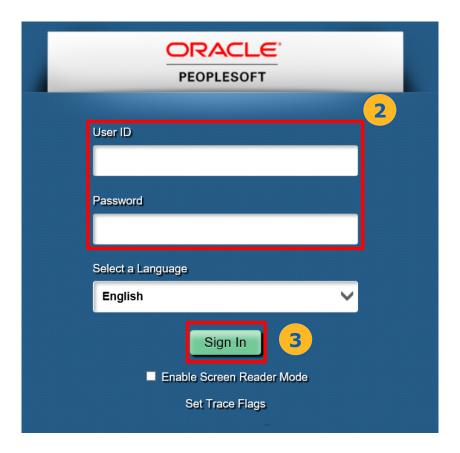

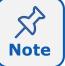

Due to periodic system improvements and your evolving role within the system, the screenshots in this training may be different from what you will see when you log in to ONEPeralta.

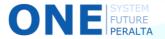

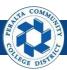

# Log on to ONEPeralta (cont'd)

#### Turn on VPN

#### **All ONEPeralta Users**

If you are having trouble logging into to ONEPeralta, you may need to connect to Peralta's **Virtual Private Network** (VPN) before you are able to log in to ONEPeralta. Follow the steps below to connect to VPN, then try logging in again.

Turn on VPN using one of two methods:

- 1. Desktop (recommended method)
  - a. Open > FortiClient
  - b. Select > **Remote Access**
  - c. Enter > Peralta email **Username** and **Password**

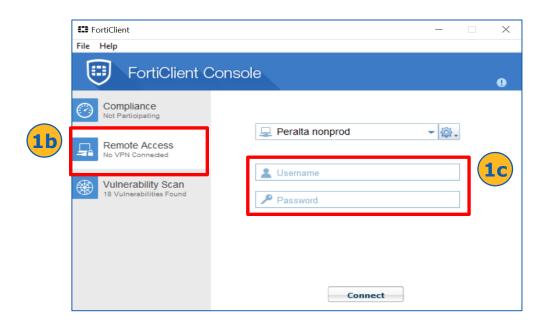

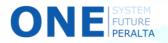

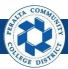

# Log on to ONEPeralta (cont'd)

#### Turn on VPN

#### **All ONEPeralta Users**

- 2. Web / Browser
  - a. Enter into your browser > <a href="https://access.peralta.edu/">https://access.peralta.edu/</a>
  - b. Enter > Peralta email Username and Password

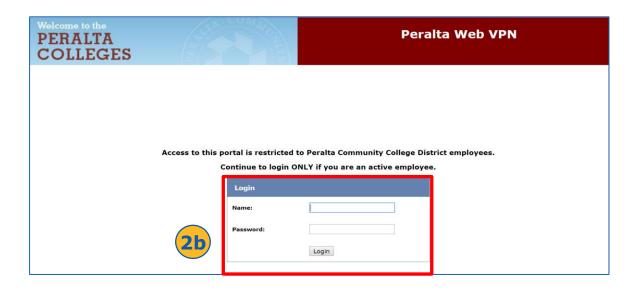

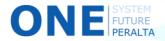

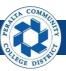

### Copy a Requisition

In the upgraded ONEPeralta system, you are able to create a purchase order by copying information from its originating requisition in order to pre-fill certain fields.

#### **All Purchasing Staff**

- 1. Click > NavBar icon
- 2. Click > Navigator

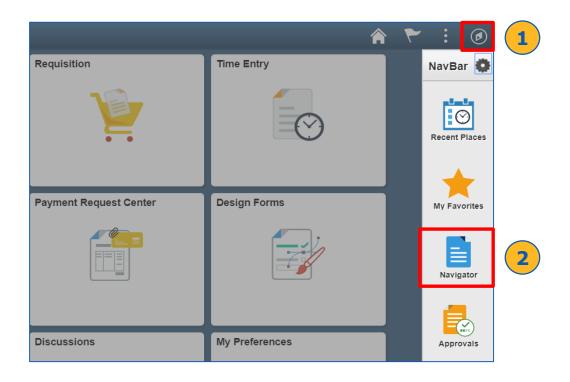

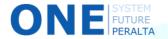

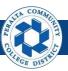

# Copy a Requisition (cont'd)

#### 3. Click > Purchasing > Purchase Order > Add/Update POs

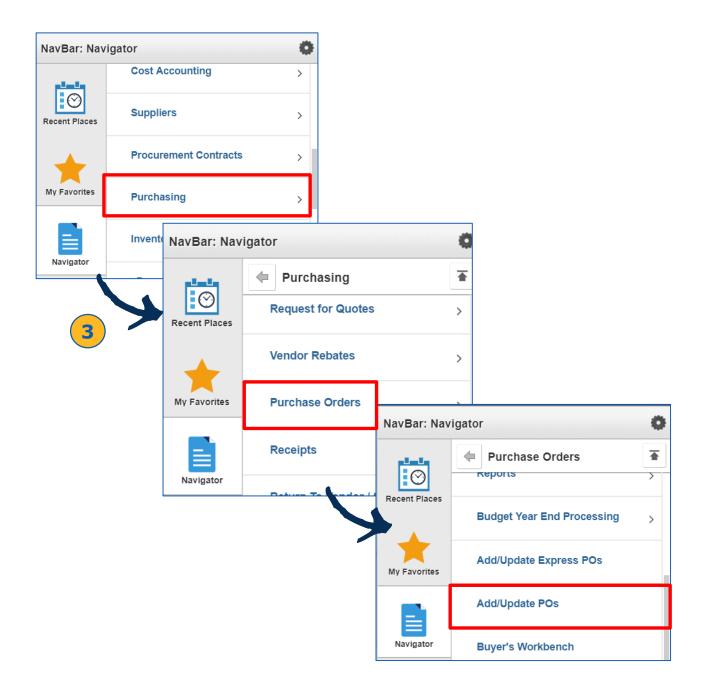

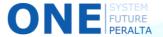

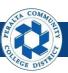

#### Copy a Requisition (cont'd)

- 4. Select > Add a New Value
- 5. Click > Add

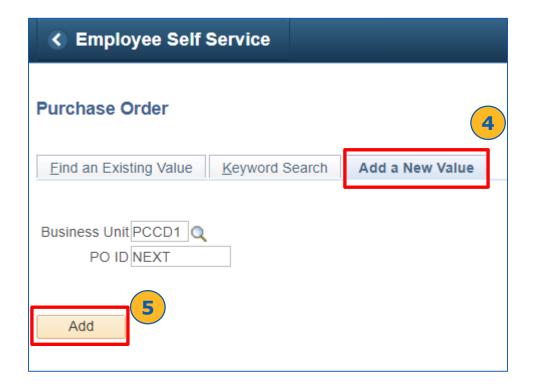

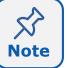

Do not edit the **Business Unit** and **PO ID** fields. There is only one Business Unit at Peralta (PCCD1), and the ID defaults to "NEXT" for all new purchase orders.

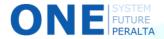

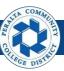

- 6. Enter > Supplier ID
- 7. Select > Copy From: Requisition

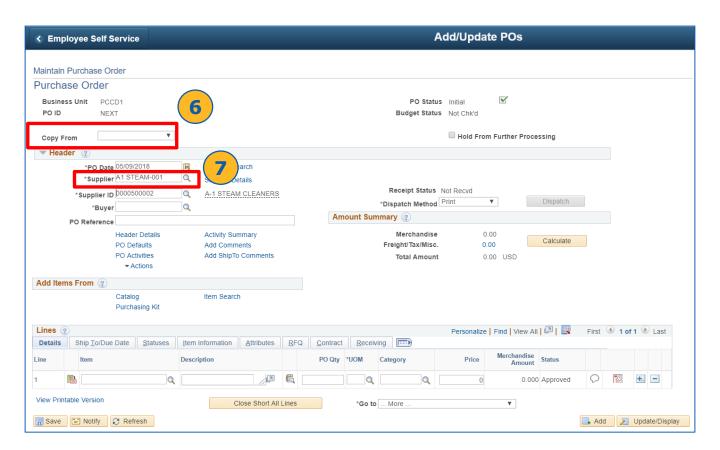

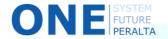

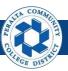

- 8. Enter > **Requisition ID** of the requisition to copy over
- 9. Enter > **Supplier ID**, if Requisition ID is unknown
- 10. Click > Search

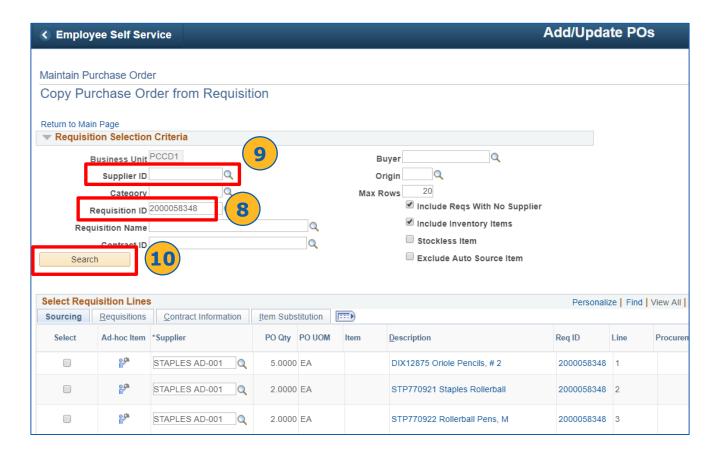

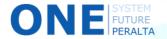

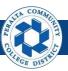

- 11. Click > Requisitions
- 12. Select > Requisition Line checkbox, or Select All to check all lines
- 13. Click > Copy to PO

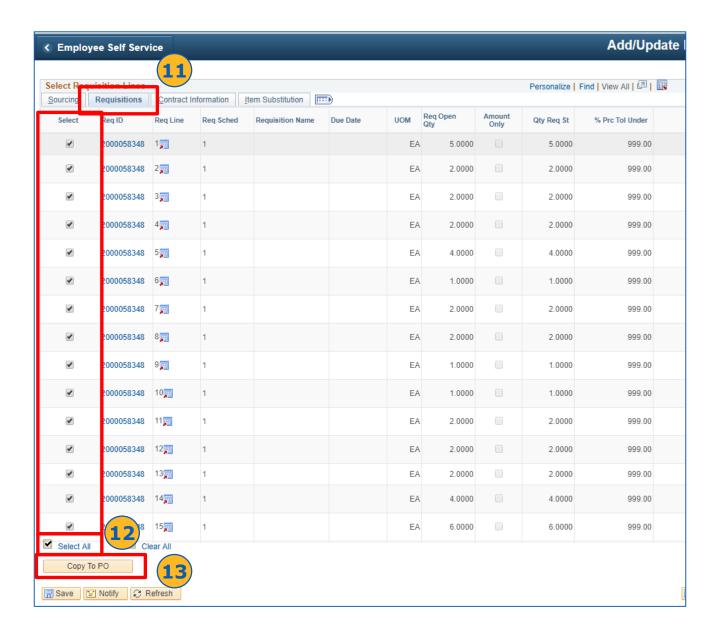

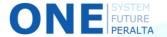

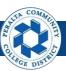

#### Copy a Requisition (cont'd)

- 14. Review > copied lines
- 15. Click > **Save**

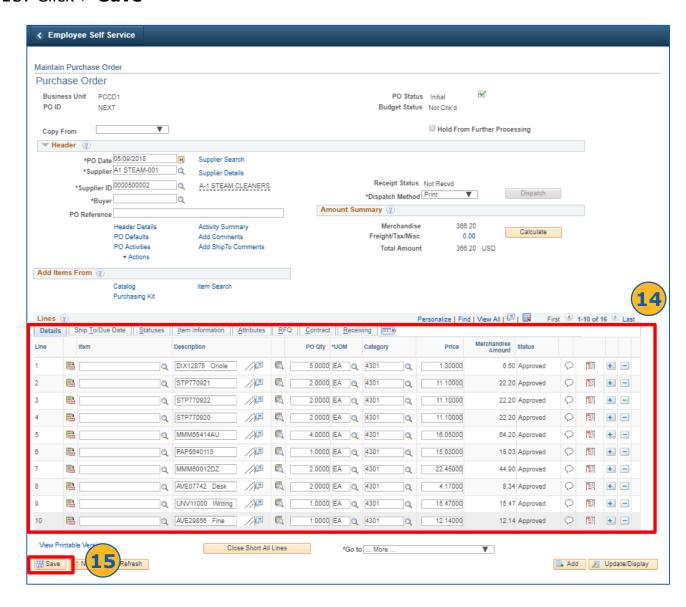

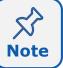

Do not enter anything in the **Item** field under the **Details** tab; Peralta uses the **Description** field for all requests and purchases.

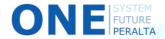

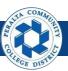

- 16. Click > **Schedule** icon
- 17. Click > **Distribution** icon

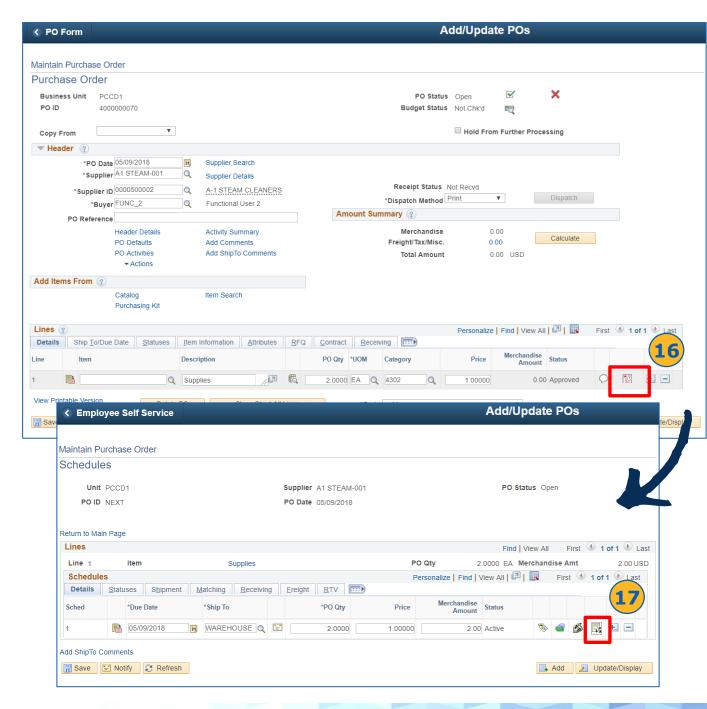

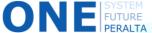

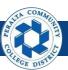

- 18. Complete > ChartFields
- 19. Click > **OK**
- 20. Click > Save
- 21. Click > Return to Main Page

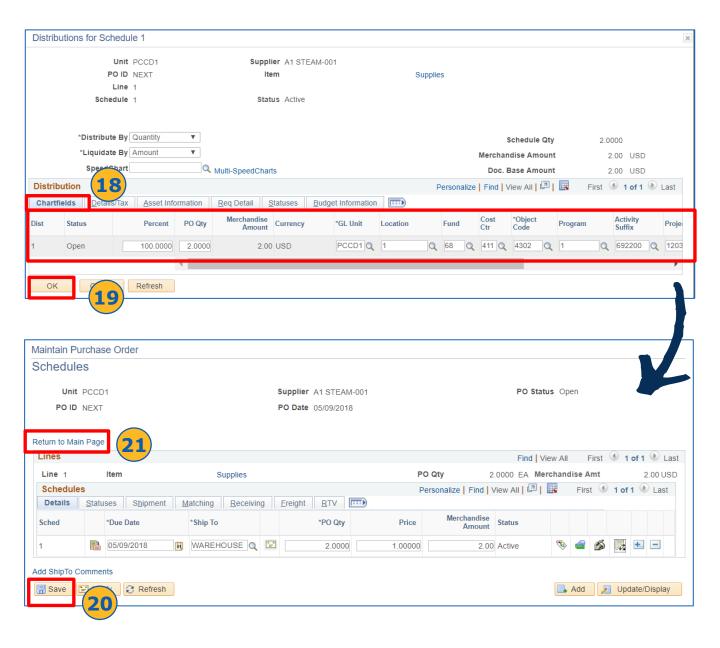

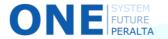

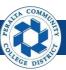

# Copy a Requisition (cont'd)

22. Verify > **PO ID** updates from "NEXT" to an automatically generated number

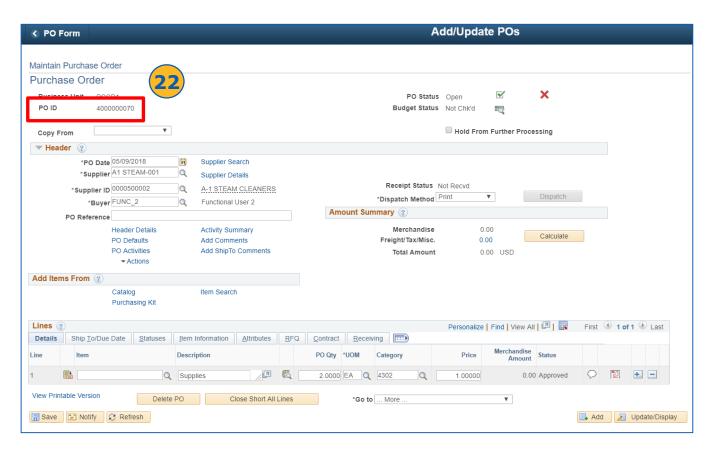

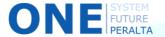

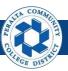

# Run a Budget Check for Multiple POs

You can still budget check one purchase order at a time, but you are now also able to run a budget check to encumber multiple purchase orders on an as-needed basis after approval. Note that budget checks automatically run periodically, but you can run it outside of the scheduled time if you want to encumber specific purchase orders immediately.

#### **All Purchasing Staff**

- 1. Click > NavBar icon
- 2. Click > **Navigator**

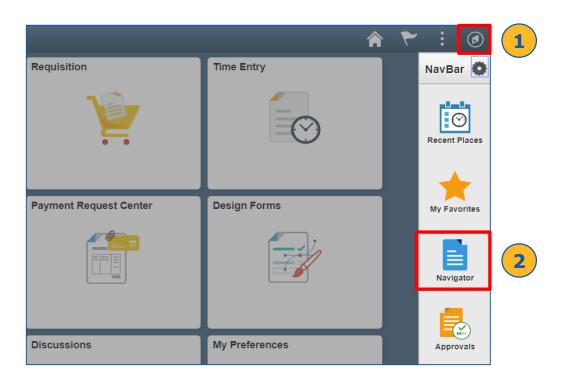

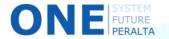

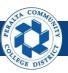

# Run a Budget Check for Multiple POs (cont'd)

3. Click > Purchasing > Purchase Order > Buyer's WorkBench

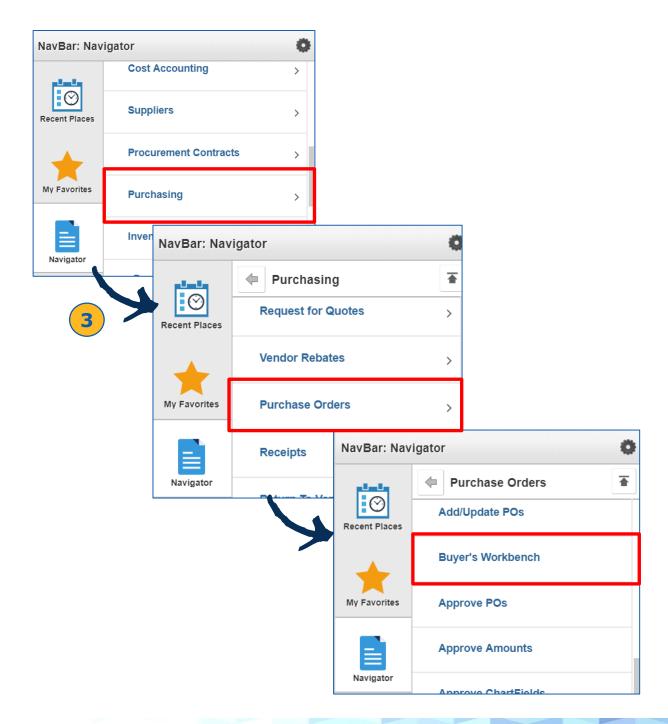

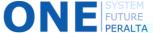

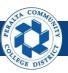

- 4. Click > Add a New Value
- 5. Enter > WorkBench ID
- 6. Click > **Add**

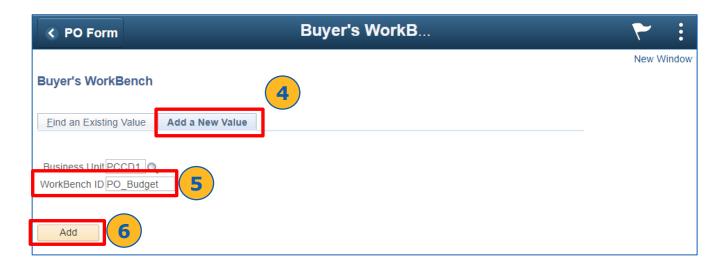

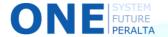

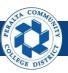

- 7. Complete > Purchase Order and Purchase Order To fields
- 8. Select > Approved
- 9. Select > Matching: All
- 10. Click > Search

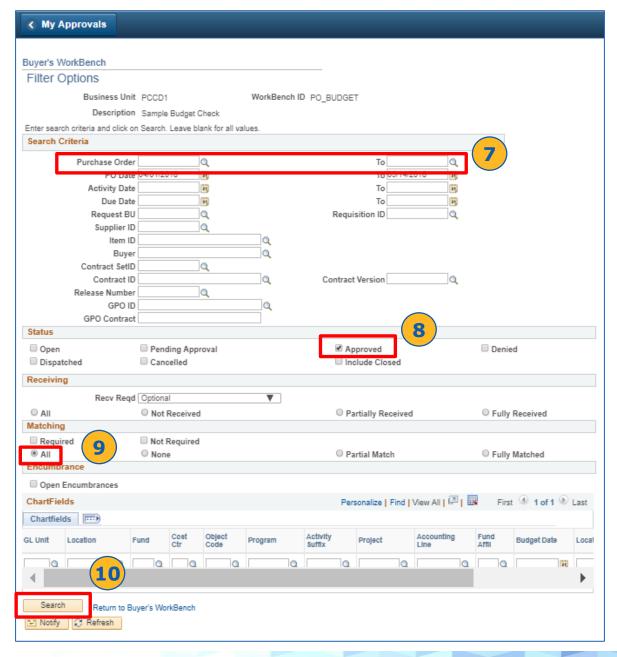

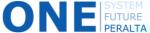

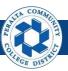

- 11. Enter > **Description**
- 12. Select > each purchase order, or **Select All**
- 13. Click > **Budget Check**

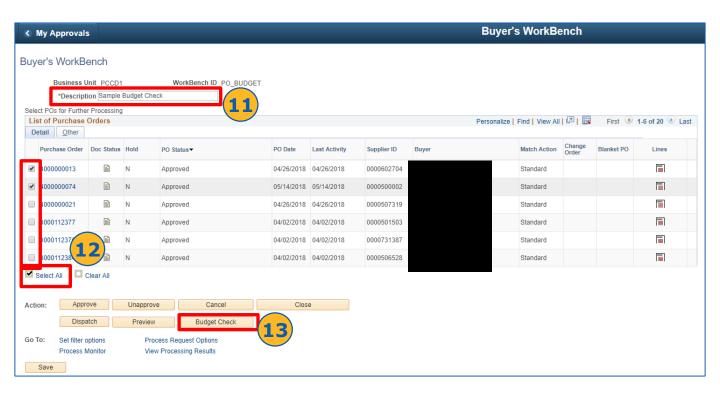

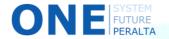

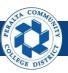

#### Run a Budget Check for Multiple POs (cont'd)

- 14. Click > Log to view reasons for purchase orders that are Not Qualified
- 15. Verify > **Qualified** purchase orders
- 16. Click > **Yes**
- 17. Click > **Yes** to close pop-up message
- 18. Click > Return to Buyer's WorkBench

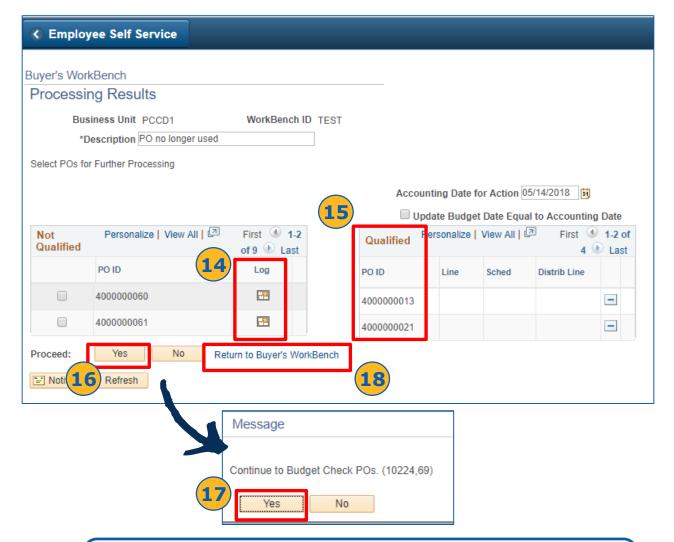

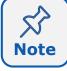

Examples of errors that can prevent a valid Budget Check include wrong ChartFields, outdated commitment control budget, and nonexistent or low funds in a budget.

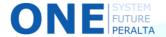

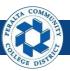

- 19. Click > Purchase Order ID to view
- 20. Verify > **Budget Status** reads **Success**. If **Error**, click on Error link to identify possible causes and resolve to obtain a valid Budget Status.

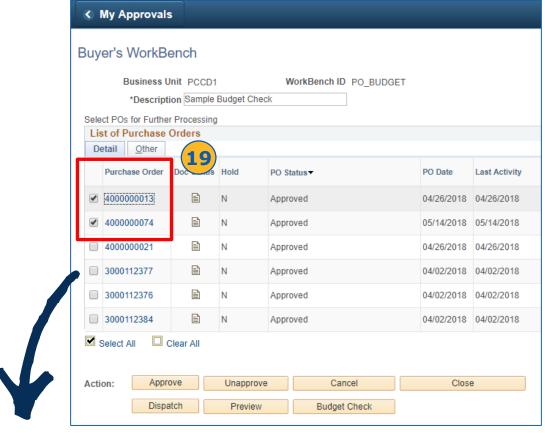

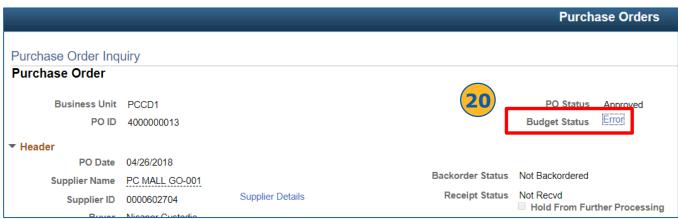

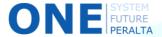

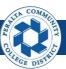

#### Dispatch a Purchase Order

Once purchase orders have been created and successfully budget checked, you are able to dispatch purchase orders immediately. Note that the dispatch runs automatically on a pre-set schedule, but you are able to dispatch purchase orders outside of the schedule.

#### **All Purchasing Staff**

- 1. Click > NavBar icon
- 2. Click > Navigator

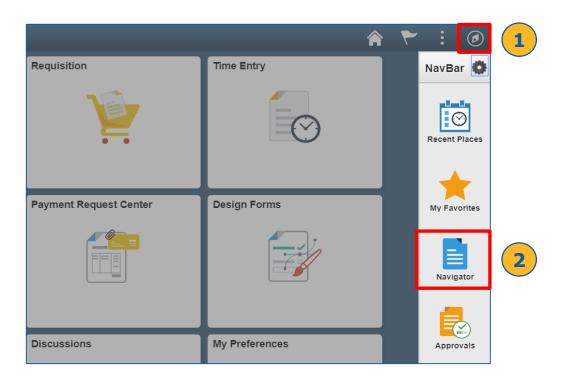

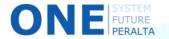

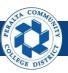

# Dispatch a Purchase Order (cont'd)

3. Click > Purchasing > Purchase Orders > Dispatch POs

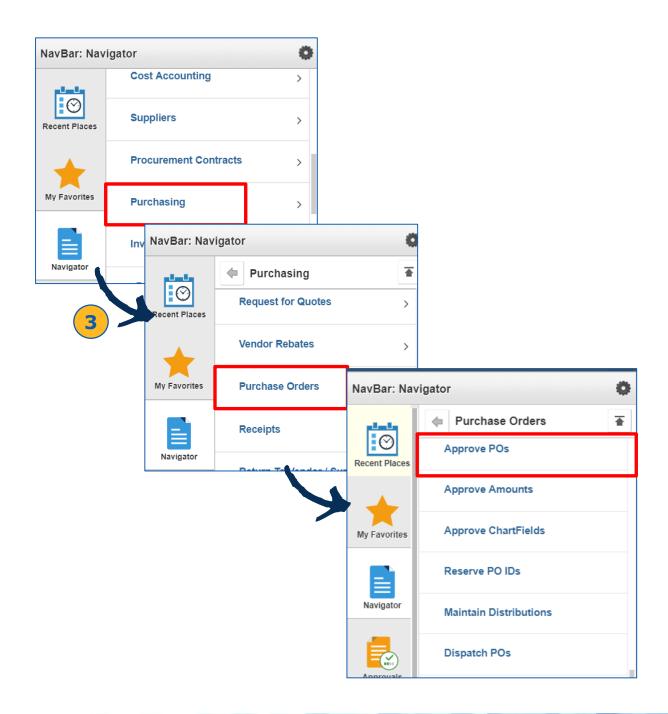

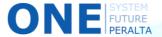

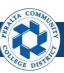

# Dispatch a Purchase Order (cont'd)

- 4. Click > Add a New Value
- 5. Enter > Run Control ID
- 6. Click > Add

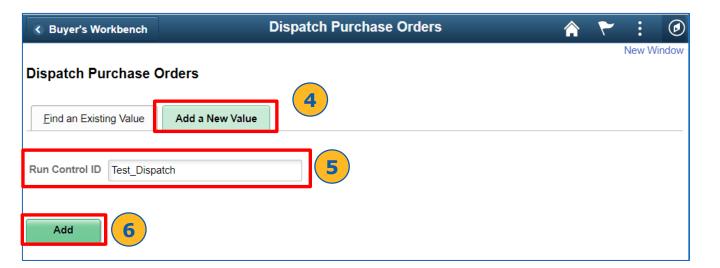

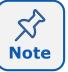

Every user can enter their own **Run Control ID** to save search criteria for future searches. Once you create an ID, it will be available under the **Find an Existing Value** tab for future transactions.

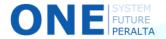

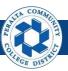

## Dispatch a Purchase Order (cont'd)

- 7. Select > Statuses to Include: Approved
- 8. Select > desired options from **Dispatch Methods to Include**
- 9. Select > desired option from ChartFields dropdown menu
- 10. Click > Save
- 11. Click > Run

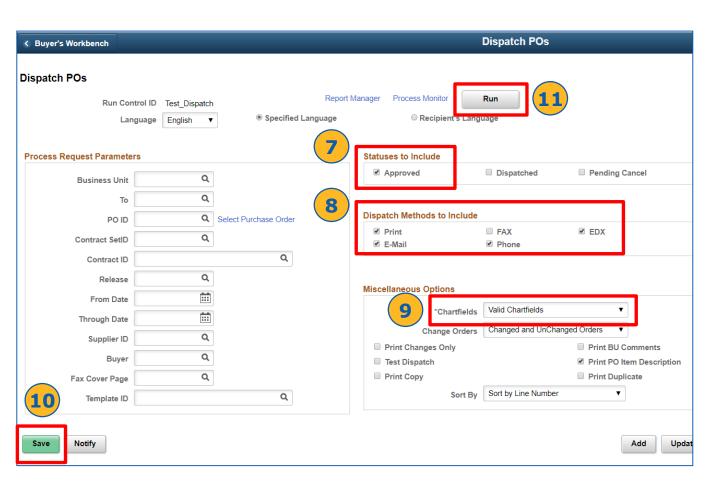

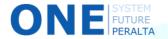

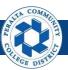

## Dispatch a Purchase Order (cont'd)

- 12. Select > Process Name: POPO005 checkbox
- 13. Click > **OK**
- 14. Click > Process Monitor

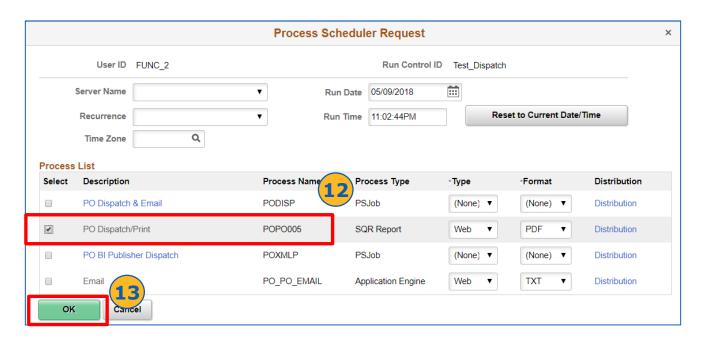

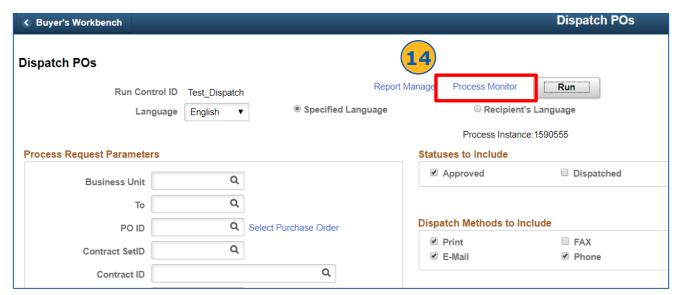

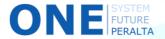

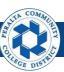

# Dispatch a Purchase Order (cont'd)

- 15. Click > Refresh
- 16. Verify > Run Status reads Success (for process POPO005)
- 17. Click > **Details** to identify errors, if any

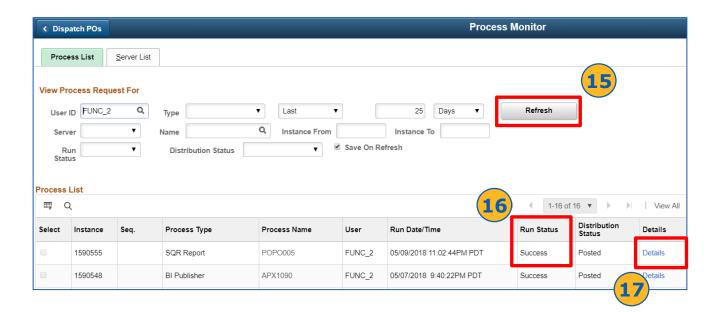

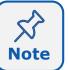

Common errors that can prevent dispatch include an invalid budget, failing to click the dispatch button, etc.

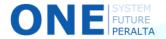

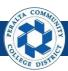

# Dispatch a Purchase Order (cont'd)

- 18. Click > **Message Log** for additional error information
- 19. Click > Explain
- 20. Navigate to **Add/Update POs** to search for purchase orders; correct and dispatch again

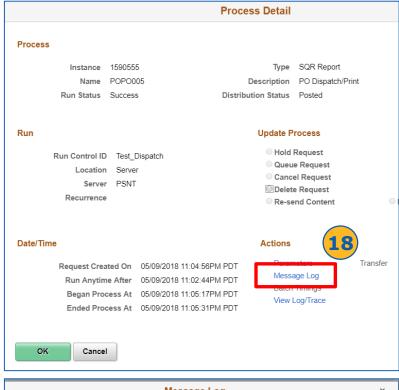

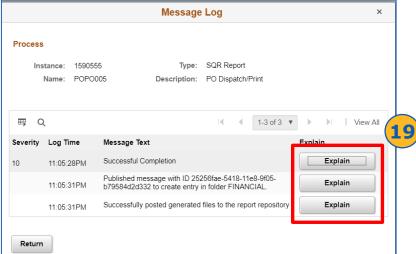

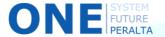

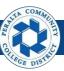

#### Cancel a Line

Once a purchase order is dispatched, you are able to cancel one or more lines of the purchase order.

#### **All Purchasing Staff**

- 1. Click > NavBar icon
- 2. Click > Navigator

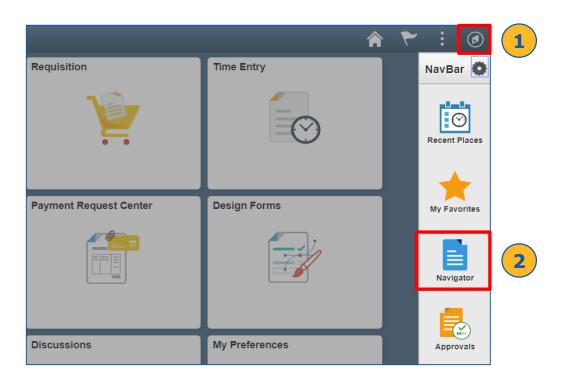

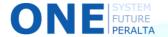

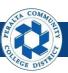

# Cancel a Line (cont'd)

#### 3. Click > Purchasing > Purchase Order > Buyer's WorkBench

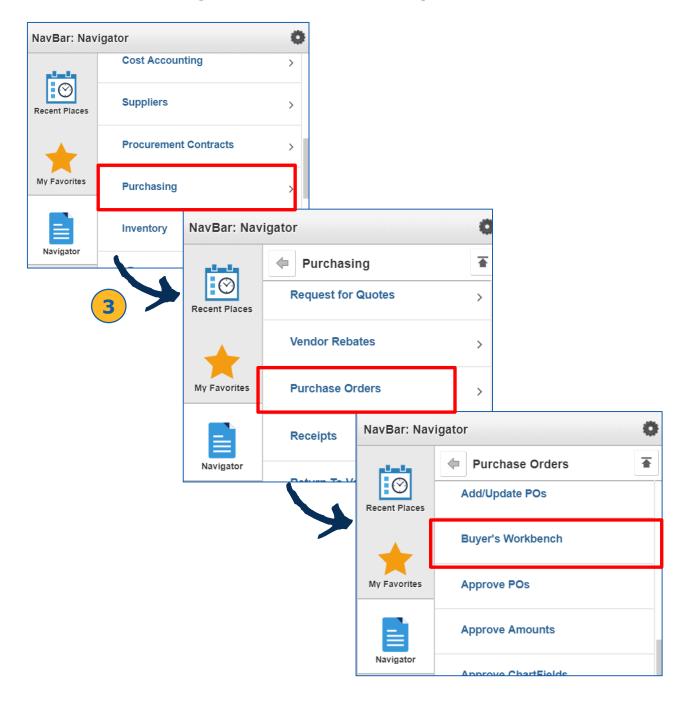

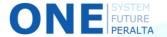

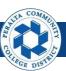

#### Cancel a Line (cont'd)

- 4. Click > Add a New Value
- 5. Enter > Business Unit: PCCD1
- 6. Enter > WorkBench ID
- 7. Click > Add

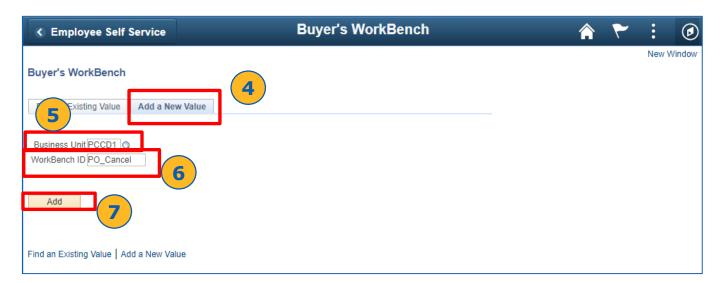

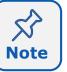

Every user can enter their own **WorkBench ID** to save search criteria for future searches. Once you create an ID, it will be available under the **Find an Existing Value** tab for future transactions.

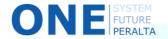

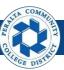

### Cancel a Line (cont'd)

- 8. Enter > Search Criteria
- 9. Select > Status: Dispatched
- 10. Click > Search

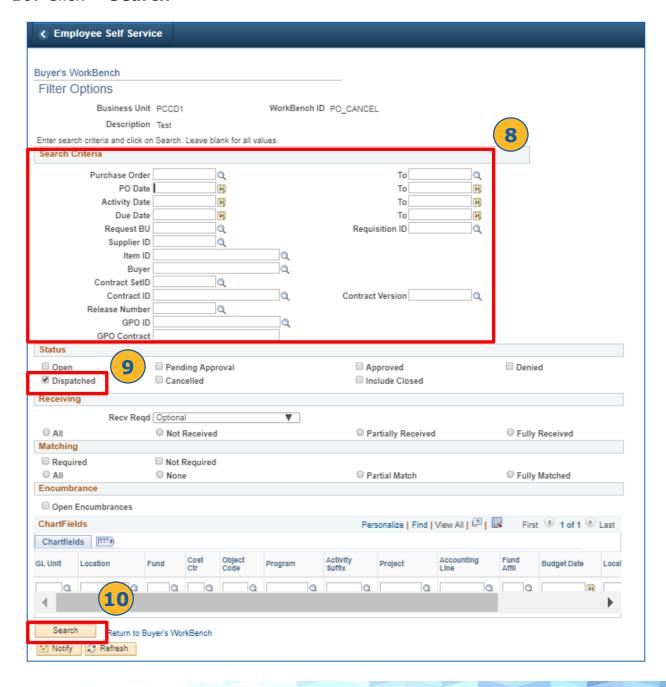

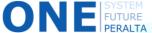

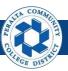

# Cancel a Line (cont'd)

- 11. Select > Purchase Order to cancel
- 12. Click > **Lines** icon

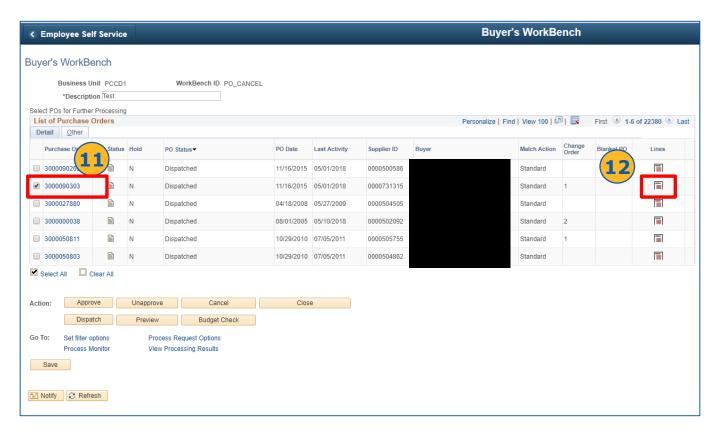

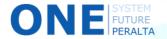

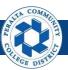

#### Cancel a Line (cont'd)

- 13. Click > View All
- 14. Select > checkboxes of Line(s) to be closed
- 15. Click > Return to Buyer's WorkBench

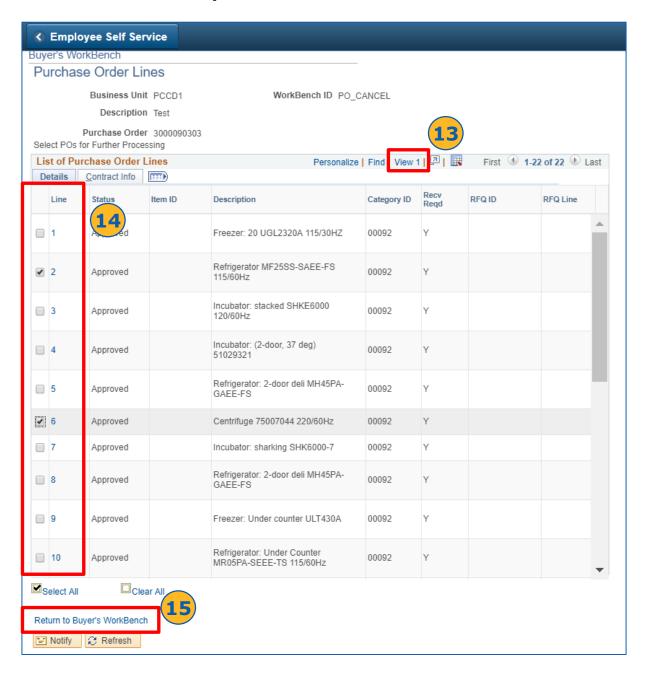

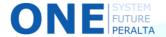

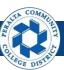

### Cancel a Line (cont'd)

#### 16. Click > Cancel

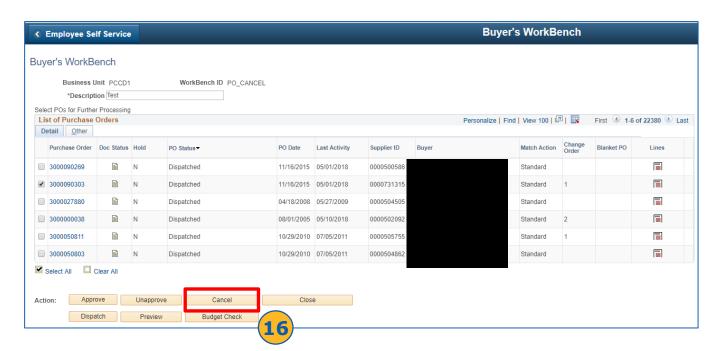

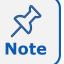

If a purchase order only has one line, then clicking cancel will cancel the entire purchase order.

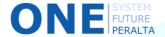

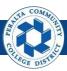

### Cancel a Line (cont'd)

- 17. Verify > Line(s) in **Qualified** list are correct
- 18. Click > Yes
- 19. Click > Yes to close pop-up message

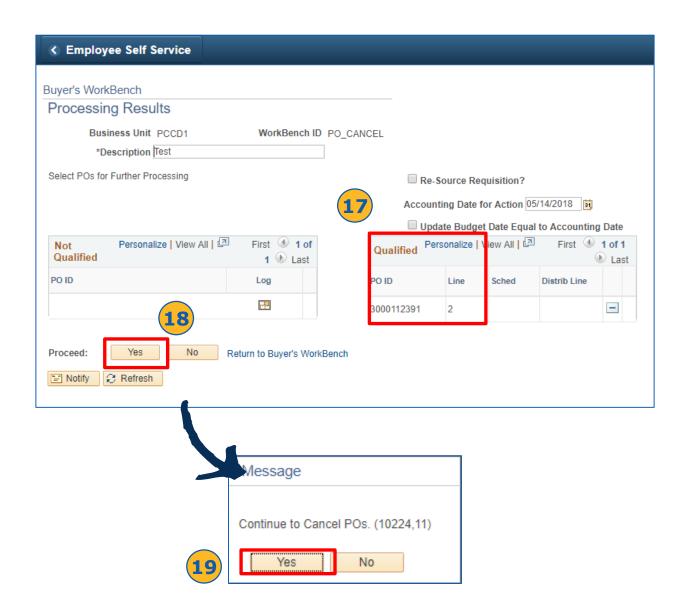

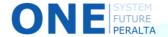

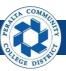

### Run the Auto Sourcing Process

The ONEPeralta system automatically sources requisitions into new purchase orders. This is an automatic process that runs in the background, but you may need to adjust the sourcing process details periodically.

#### **All Purchasing Staff**

- 1. Click > NavBar icon
- 2. Click > Navigator

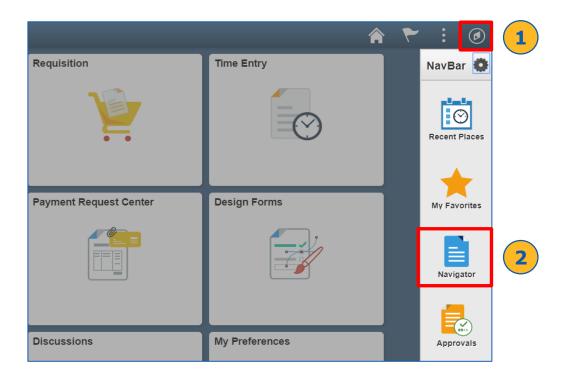

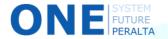

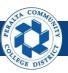

# Run the Auto Sourcing Process (cont'd)

# 3. Click > Purchasing > Purchase Order > Stage/Source Requests > PO Auto Sourcing

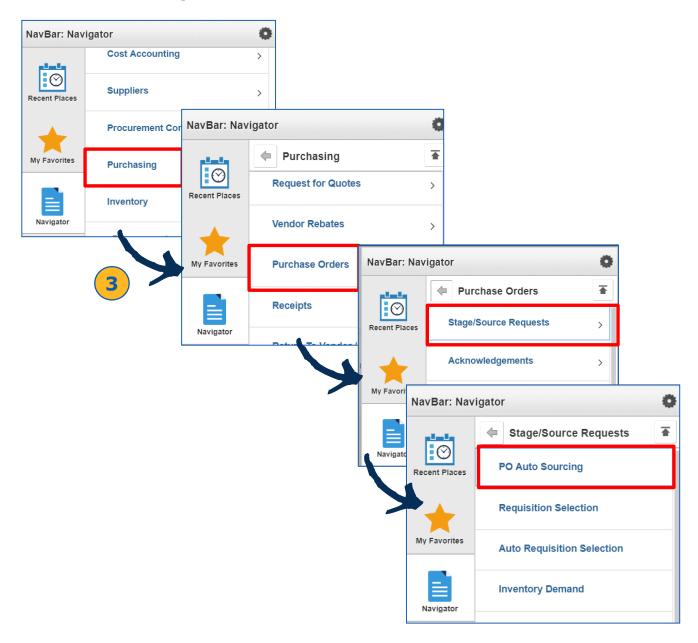

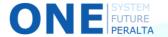

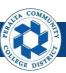

### Run the Auto Sourcing Process (cont'd)

- 4. Click > Add a New Value
- 5. Enter > Run Control ID
- 6. Click > **Add**

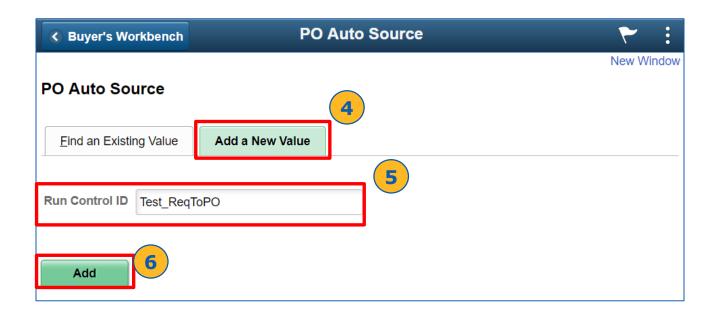

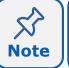

If you have previously created a **Run Control ID**, you will click on the **Find an Existing Value** tab instead, and **Search** for the **Run Control ID**. All of your previous settings will be saved.

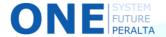

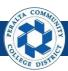

- 7. Click > **Objectives**
- 8. Select > **Approved Requisitions** and **Staged Requisitions** checkboxes
- 9. Enter > **Buyer**

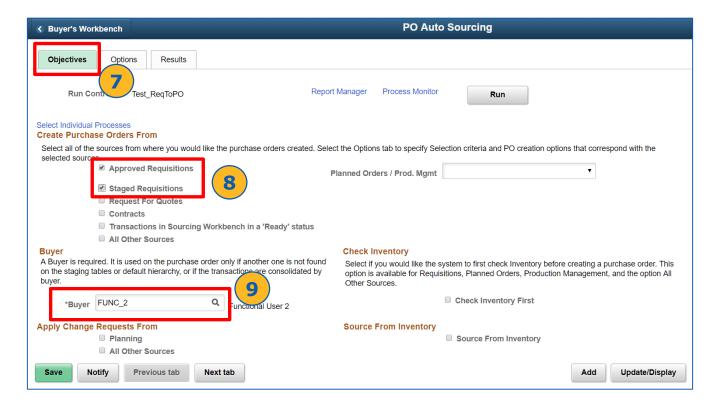

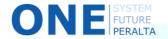

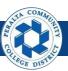

- 10. Click > **Options**
- 11. Click > Expand All
- 12. Verify > Item ID Required checkbox is NOT checked
- 13. Enter > Business Unit: PCCD1
- 14. Enter > **SetID: PCCD1**
- 15. Select > Option: N
- 16. Enter > PCCD1 into Business Unit and To Business Unit fields

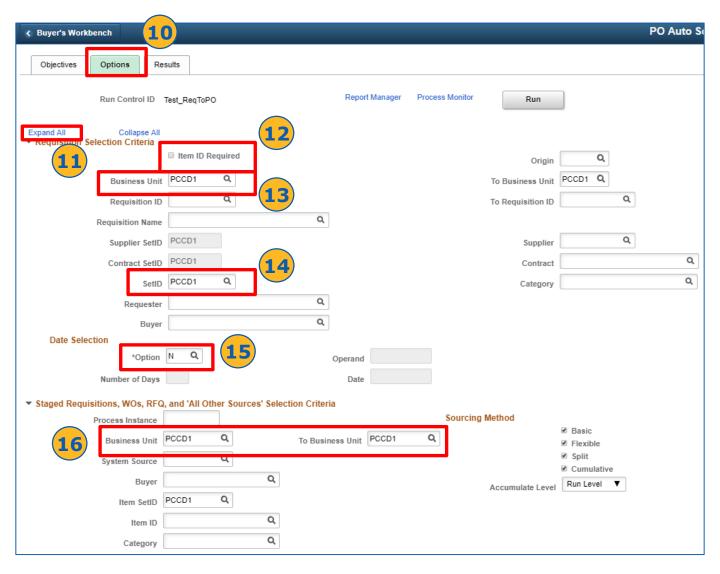

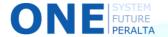

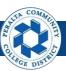

- 17. Select > Consolidation Method: Business Unit, Supplier
- 18. Select > Purchase Order Options: Pre-Approved Supplier,
  Calculate PO Line Numbers, and Allow Dispatch when Appr
- 19. Click > **Save**
- 20. Click > **Run** at top of page

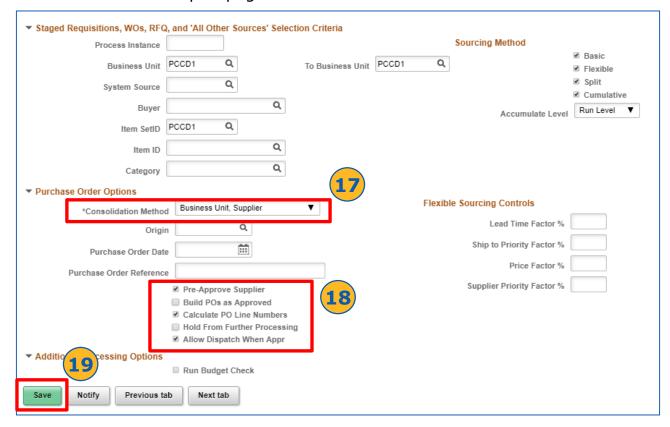

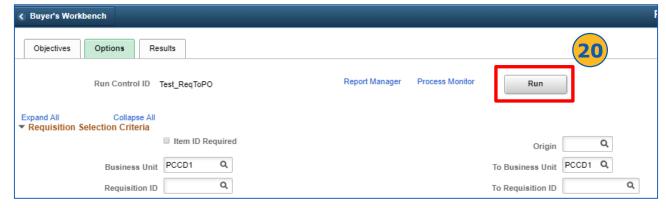

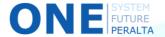

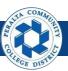

- 21. Select > PO\_AUTO\_SRC process checkbox
- 22. Click > **OK**
- 23. Click > Process Monitor

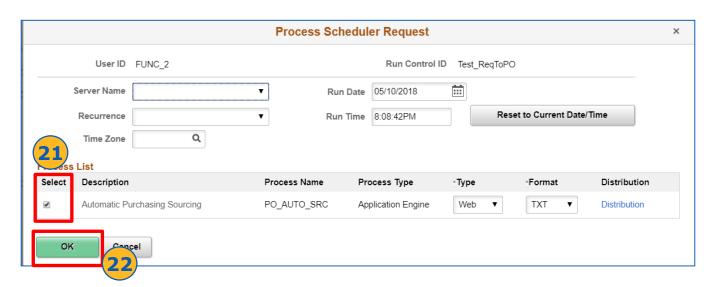

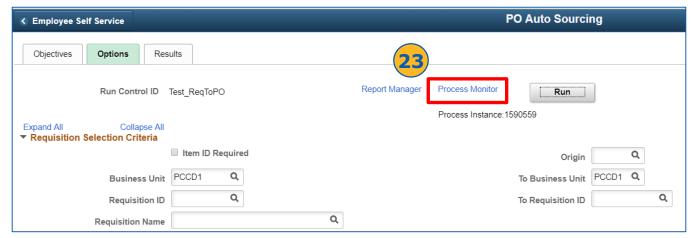

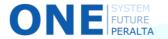

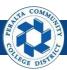

- 24. Click > Refresh
- 25. Verify > Run Status reads Success
  - a. If not successful, click **Details** for more information
- 26. Click > **Objectives** to return to **PO Auto Sourcing** page

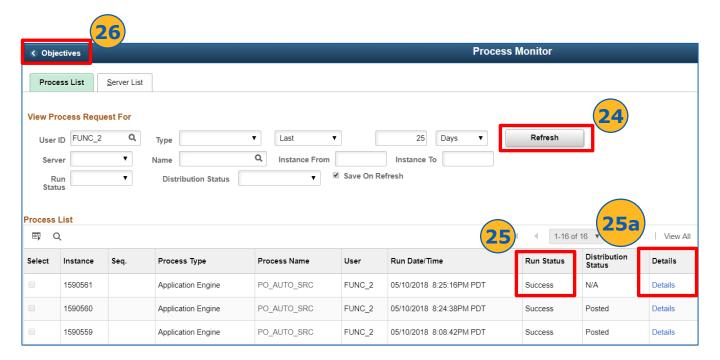

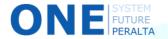

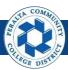

- 27. Select > Results
- 28. Click > Retrieve
- 29. Verify > Process Run Status reads Success
- 30. Click > **Process Monitor**

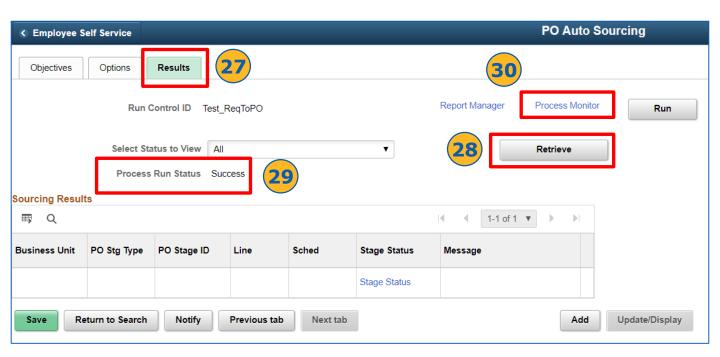

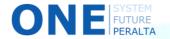

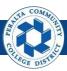

- 31. Verify > **Distribution Status** reads **Posted**
- 32. If not posted, click on **Details** for more information

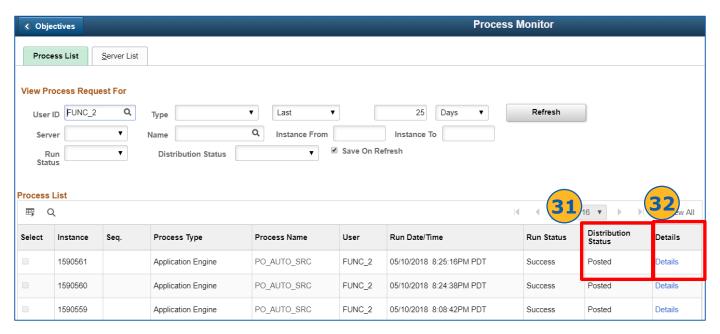

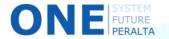

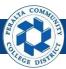

### Create a Change Order

After a purchase order is dispatched, any edits that go through the supplier must have a change order (e.g. changes to quantity, types of items, etc.). Purchasing staff will receive, review, and approve change order request forms from the requester, and will create change orders in the ONEPeralta system

#### **All Purchasing Staff**

- 1. Click > NavBar icon
- 2. Click > Navigator

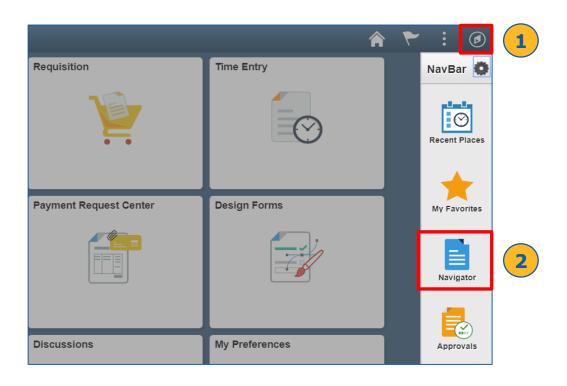

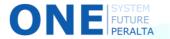

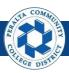

# Create a Change Order (cont'd)

#### 3. Click > Purchasing > Purchase Order > Add/Update POs

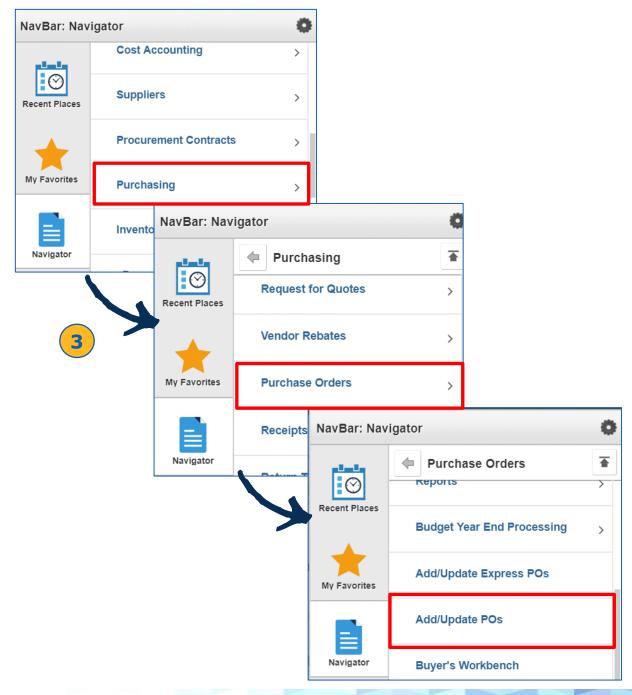

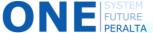

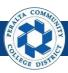

### Create a Change Order (cont'd)

- 4. Select > Find an Existing Value
- 5. Enter > Business Unit: PCCD1
- 6. Enter > **PO ID** of purchase order to be changed
- 7. Select > PO Status: Dispatched
- 8. Click > Search

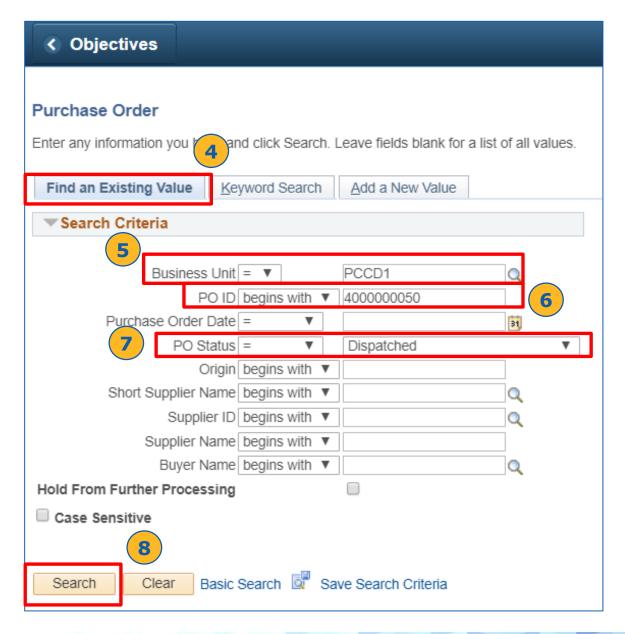

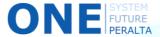

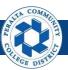

### Create a Change Order (cont'd)

- 9. Click > Change Order icon
- 10. Click > Save
- 11. Click > Add Comments
- 12. Click > Attach to Choose File (the Change Order Form) and Upload
- 13. Enter > Comments
- 14. Click > **OK**

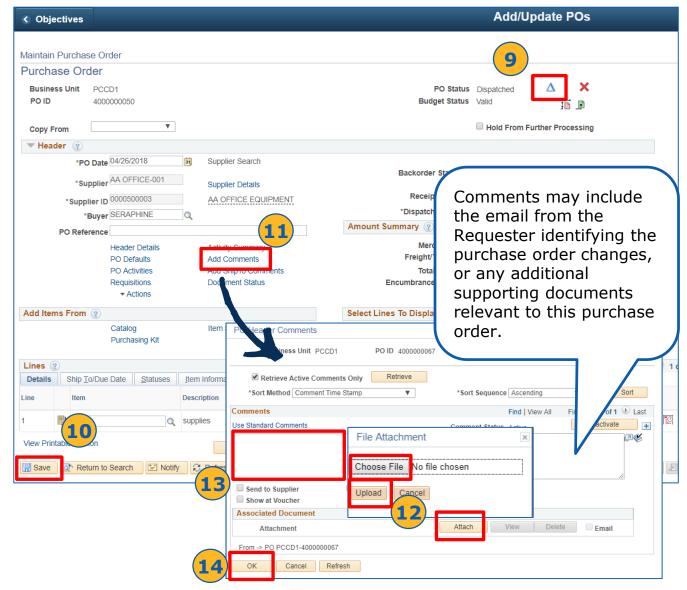

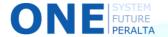

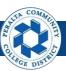

### Create a Change Order (cont'd)

- 15. Update > Applicable fields
- 16. Click > Save
- 17. Verify > Change Order number updates\*
- 18. Click > **Approve** icon (green check)
- 19. Click > Budget Check icon

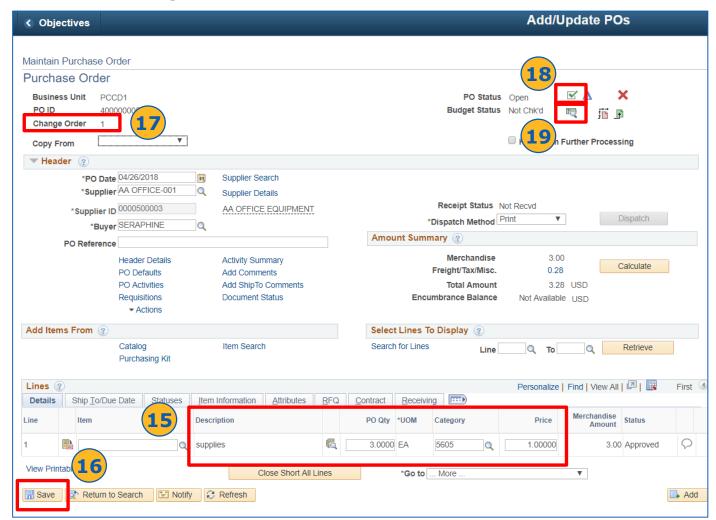

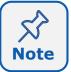

The **Change Order** number will increase by one to show that you have made a change to this particular purchase order. When making the first change order, this field will appear after you click Save.

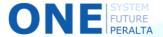

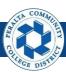

### Create a Change Order (cont'd)

- 20. Verify > **Budget Status** reads **Valid**
- 21. Dispatch > Purchase Order (see pages 23 to 29)

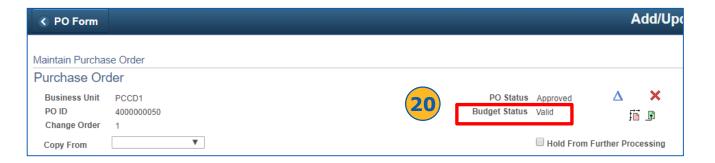

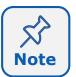

For change orders, you will tend to budget check each purchase order, since this may be a one-time edit. However, you can also use the batch budget check function if you made changes to multiple purchase orders in one sitting.

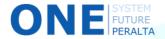

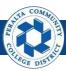

# Review Change Order History

In the ONEPeralta upgraded system, you are able to check all of the change orders that have been made for a specific purchase order.

#### **All Purchasing Staff**

- 1. Click > NavBar icon
- 2. Click > Navigator

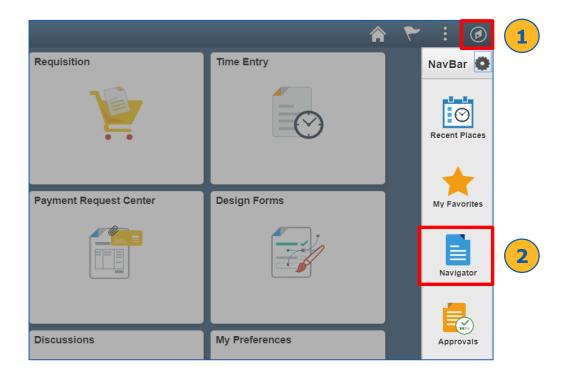

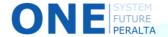

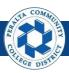

Review Change Order History (cont'd)

# 3. Click > Purchasing > Purchase Order > Manage Change Orders > Review Change History

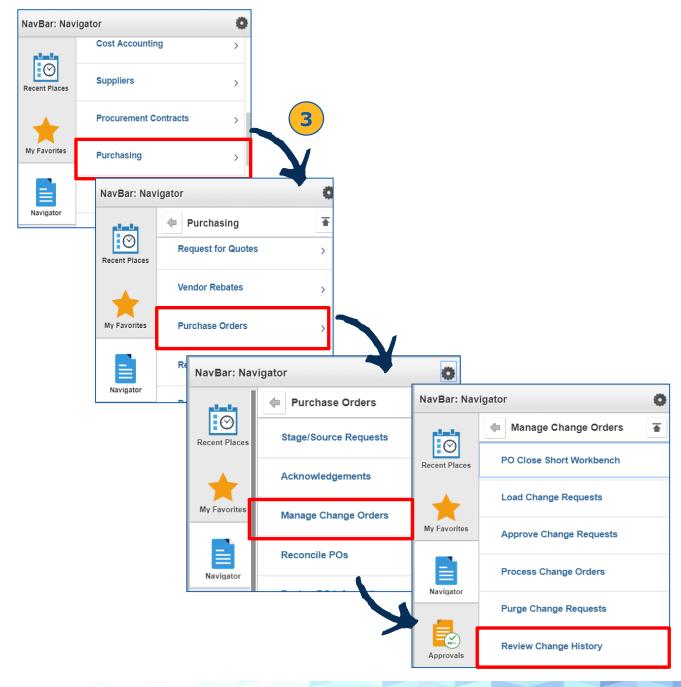

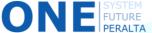

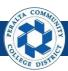

# Review Change Order History (cont'd)

- 4. Enter > Business Unit: PCCD1
- 5. Enter > **PO ID** of purchase order that was changed
- 6. Click > Search

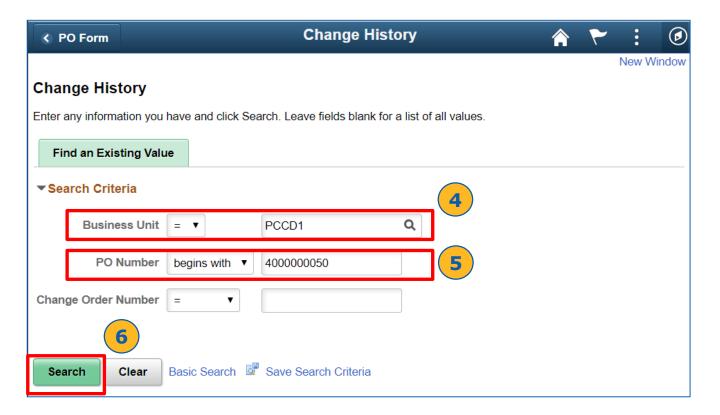

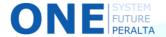

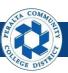

# Review Change Order History (cont'd)

7. Review > Batch, Header Changes, Line Changes, and Ship Changes tabs to view all changes to the purchase order

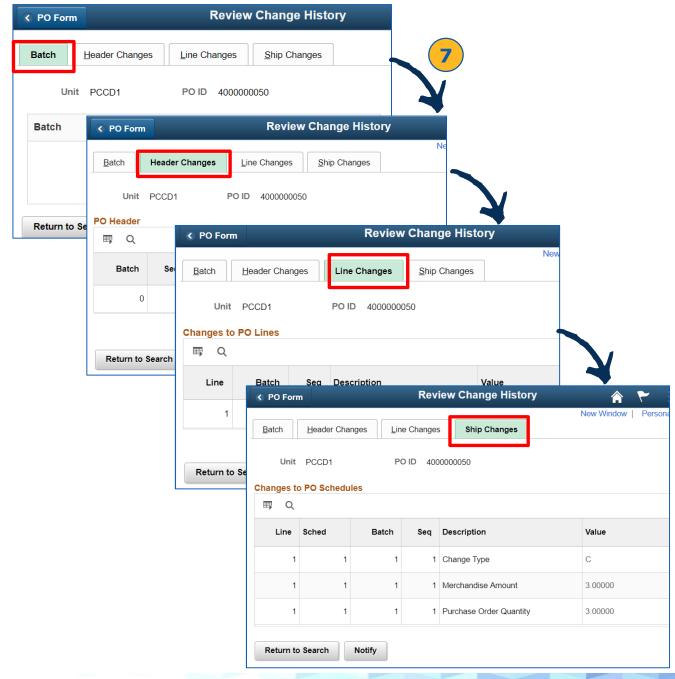

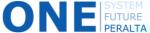

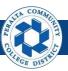

### Liquidate a Purchase Order

When a purchase order is matched, vouchers have been completed, and the supplier has been paid, and it is necessary to finalize and liquidate all open encumbrances to the department's budget before closing the purchase order.

#### **All Purchasing Staff**

- 1. Click > NavBar icon
- 2. Click > Navigator

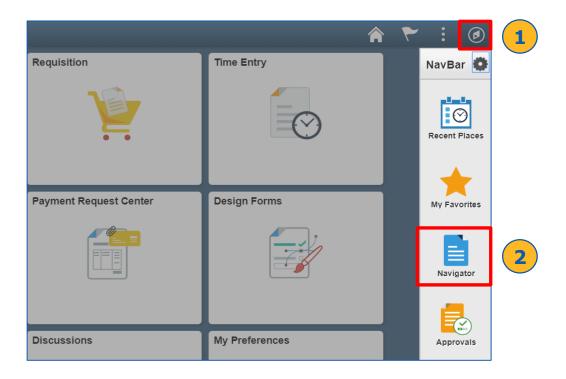

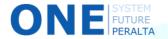

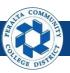

# Liquidate a Purchase Order (cont'd)

#### 3. Click > Purchasing > Purchase Order > Add/Update POs

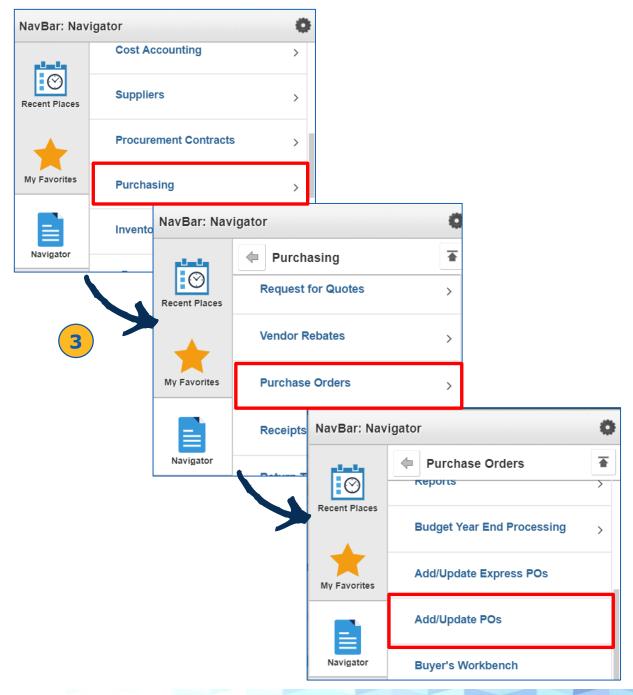

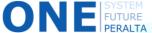

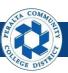

### Liquidate a Purchase Order

- 4. Select > Find an Existing Value
- 5. Enter > **PO ID** of the purchase order to be liquidated
- 6. Click > Search

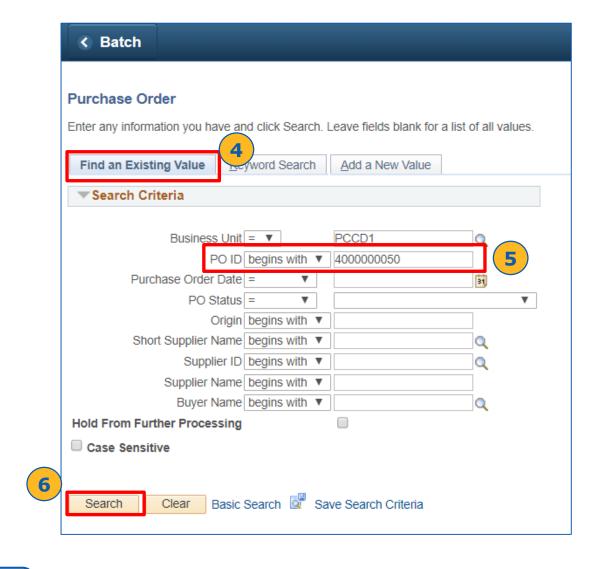

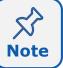

Do not edit the **Business Unit** field. There is only one Business Unit (PCCD1) at Peralta.

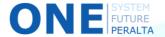

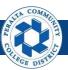

### Liquidate a Purchase Order

- 7. Click > Finalize Document icon to release the encumbrance
  - a. Click > Yes to close the message
- 8. Click > **Undo Finalize Entire Document** icon to re-encumber and make another payment
  - a. Click > Yes to close the message

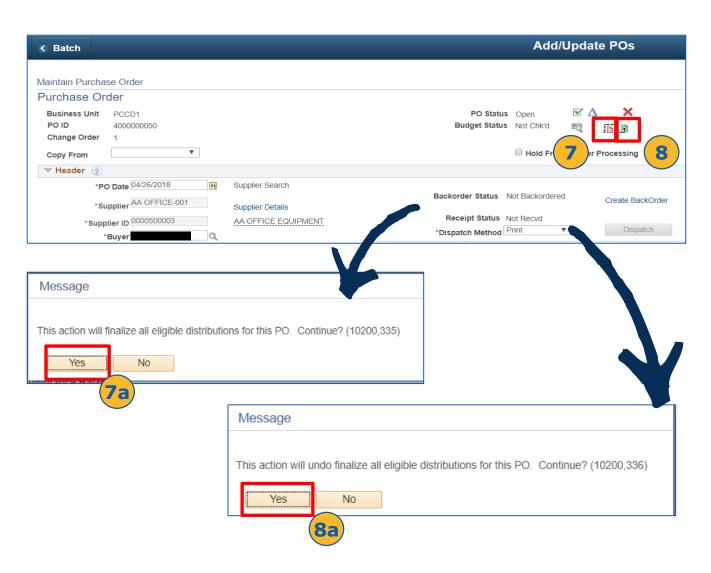

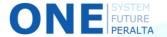

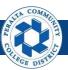

#### Close a Purchase Order

When no more activity is required on a purchase order, the purchase order needs to be closed so that it is no longer available for updates.

#### **All Purchasing Staff**

- 1. Click > NavBar icon
- 2. Click > Navigator

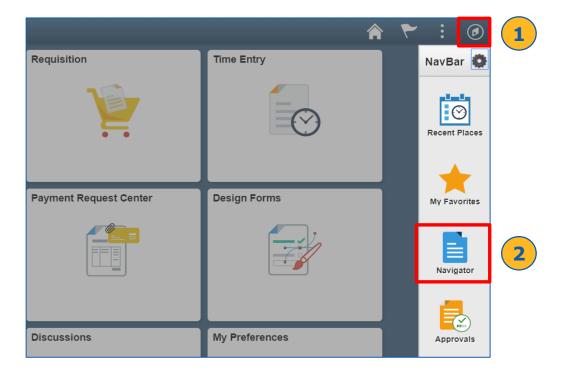

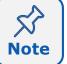

Closed purchase orders are only available for reporting and inquiries. They will not show up in the list of available purchase orders for updates.

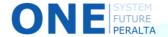

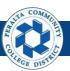

# Close a Purchase Order (cont'd)

#### 3. Click > Purchasing > Purchase Orders > Buyer's Workbench

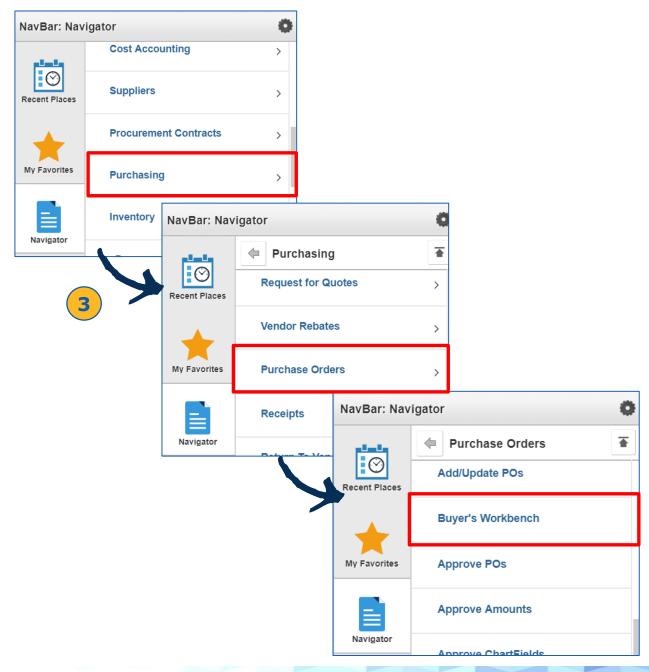

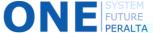

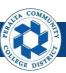

# Close a Purchase Order (cont'd)

- 4. Click > Add a New Value
- 5. Enter > Run Control ID
- 6. Click > **Add**

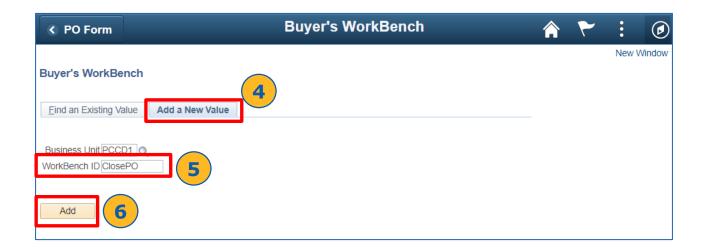

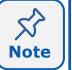

If you have previously created a **Run Control ID**, you can search for it in the **Find an Existing Value** tab. Use the **Add a New Value** tab if you have not run this transaction before, or if you want to start fresh with no pre-filled fields.

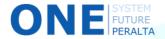

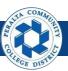

# Close a Purchase Order (cont'd)

- 7. Enter > Search Criteria
- 8. Select > **Dispatched**
- 9. Click > Search

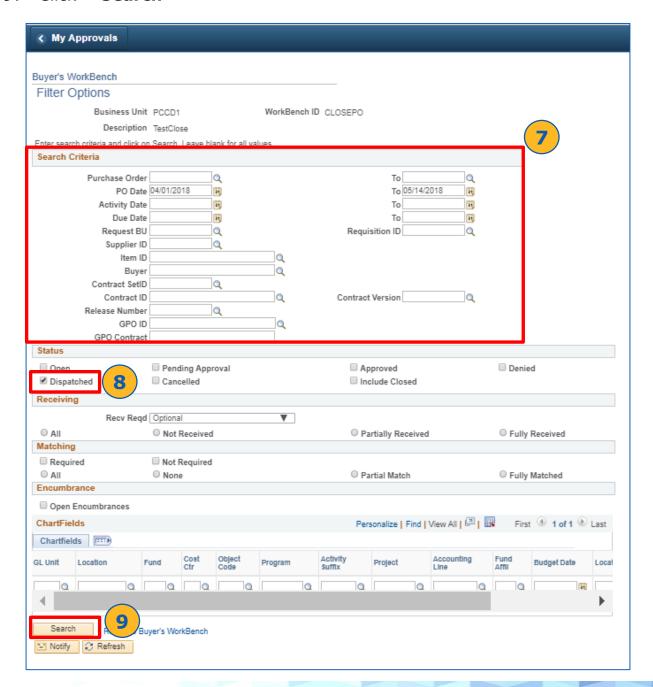

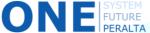

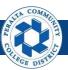

# Close a Purchase Order (cont'd)

- 10. Enter > **Description** for WorkBench
- 11. Select > Checkbox of purchase order to close
- 12. Click > Close

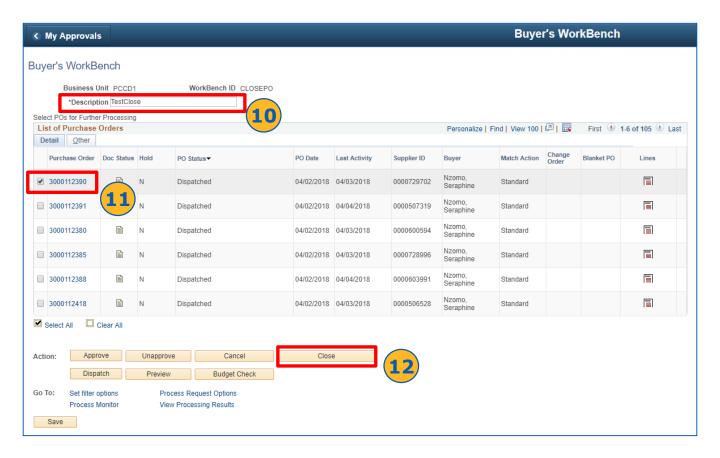

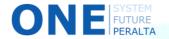

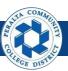

### Close a Purchase Order (cont'd)

- 13. Verify > purchase order(s) in **Qualified** list
- 14. Click > Yes
- 15. Click > **Yes** to close the pop-up message

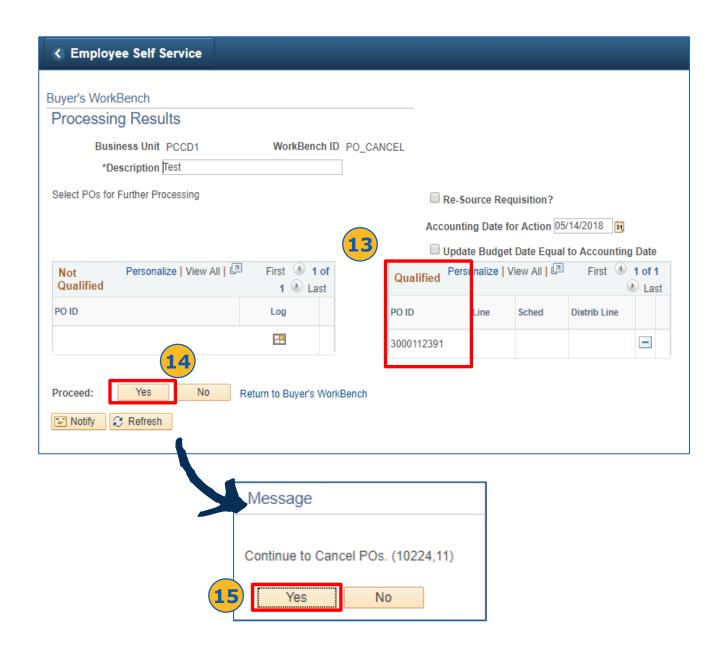

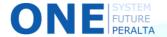

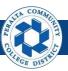

### Re-Open a Purchase Order

If it is determined that a purchase order needs to be re-opened, the Re-Open Purchase Order process may be run to allow for required updates and to continue business with the corresponding supplier.

#### **All Purchasing Staff**

- 1. Click > NavBar icon
- 2. Click > Navigator

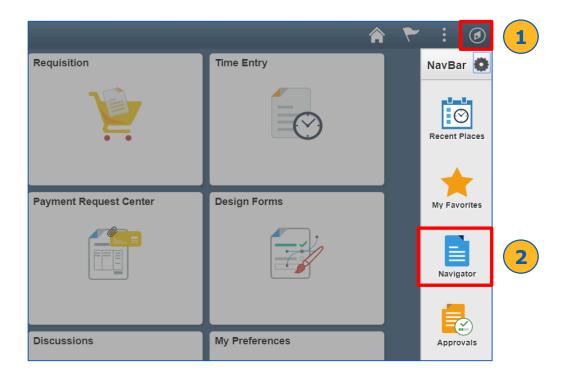

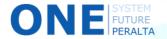

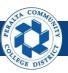

# Re-Open a Purchase Order (cont'd)

# 3. Click > Purchasing > Purchase Orders > Reconcile POs > Reopen POs

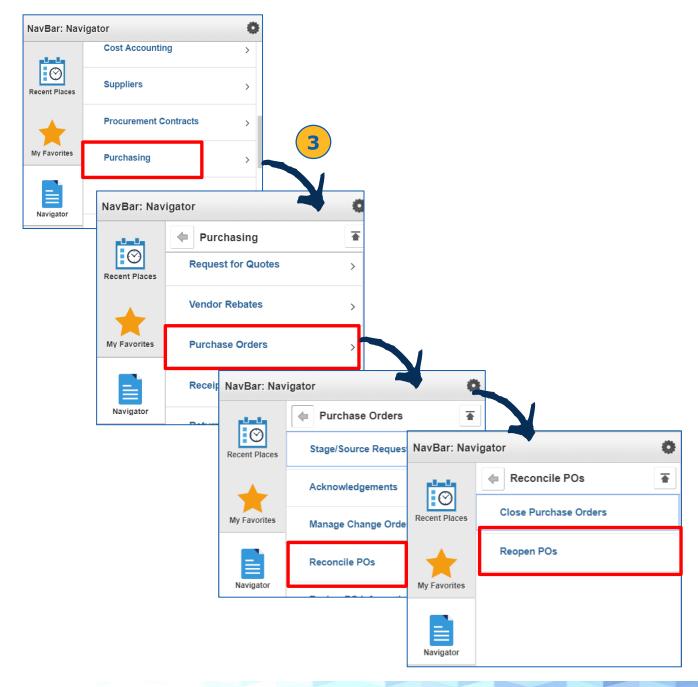

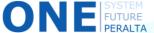

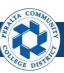

# Re-Open a Purchase Order (cont'd)

- 4. Click > Add a New Value
- 5. Enter > Run Control ID
- 6. Click > Add

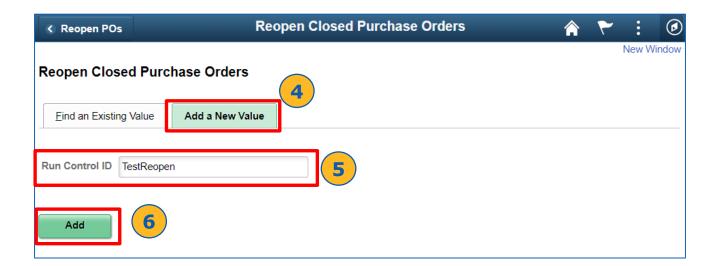

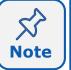

If you have previously created a **Run Control ID**, you can search for it in the **Find an Existing Value** tab. Use the **Add a New Value** tab if you have not run this transaction before, or if you want to start fresh with no pre-filled fields.

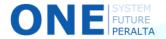

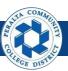

- 7. Select > Select POs to be Reopened checkbox
- 8. Enter > Business Unit: PCCD1
- 9. Enter > Purchase Order ID to be re-opened
- 10. Specify > Accounting Date
- 11. Select > Reopen Associated Requisitions? checkbox
- 12. Click > Save
- 13. Click > Run

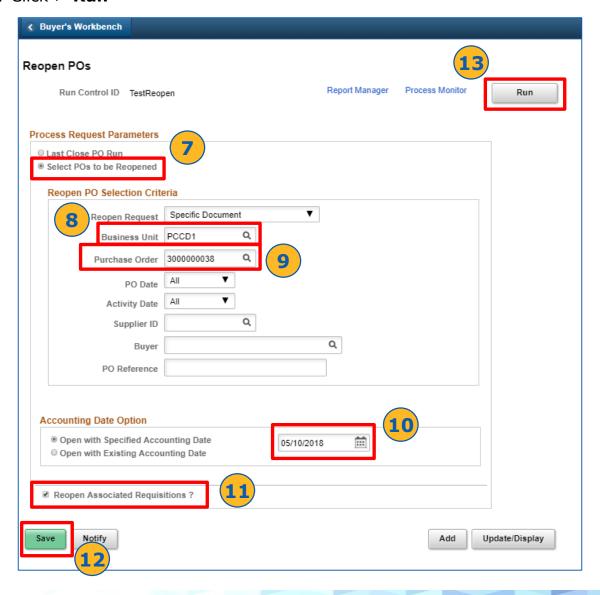

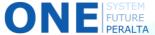

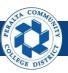

- 14. Select > Purchase Order Reopen process checkbox
- 15. Click > **OK**

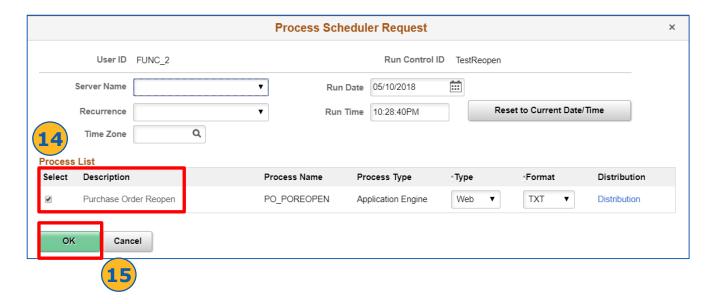

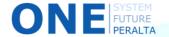

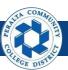

- 16. Click > Process Monitor
- 17. Click > Refresh
- 18. Verify > Run Status reads Success for the process PO\_POREOPEN
- 19. Click > **Details** to identify causes of errors, if not successful

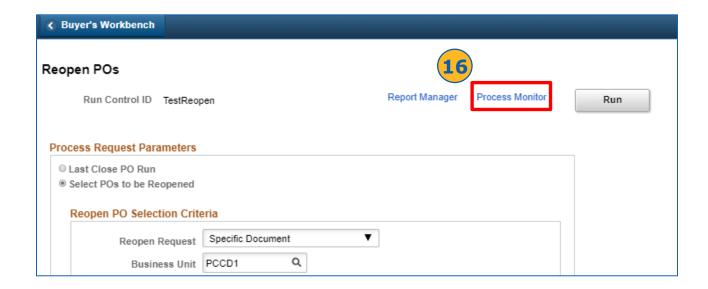

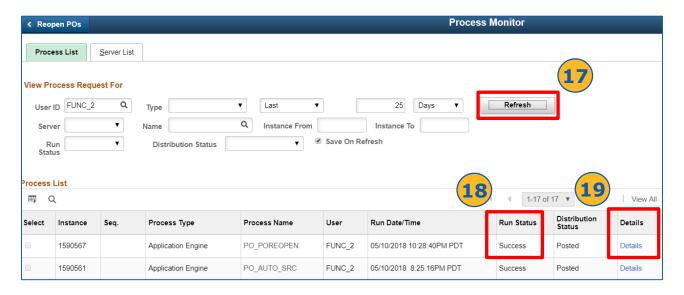

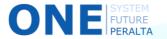

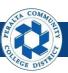

- 20. Update the purchase order in the **Find an Existing Value** tab in the usual **Add/Update POs** menu
  - a. Click > NavBar
  - b. Click > Navigator
  - c. Click > Purchasing > Purchase Orders > Add/Update POs

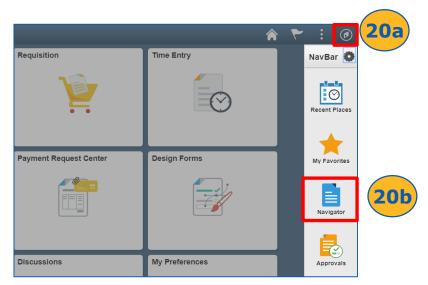

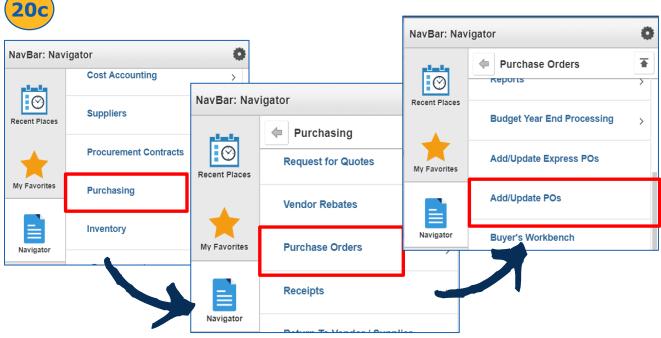

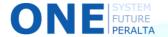

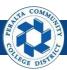

### Purchase Order Inquiry

You are able to review the purchase order information at any time using the Purchase Order Inquiry page. Information includes the purchase order status, receipt status, and encumbrance.

#### **All Purchasing Staff**

- 1. Click > NavBar icon
- 2. Click > Navigator

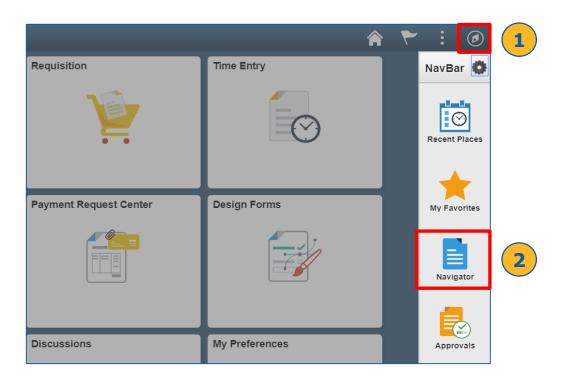

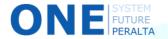

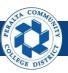

# Purchase Order Inquiry (cont'd)

 Click > Purchasing > Purchase Orders > Review PO Information > Purchase Orders

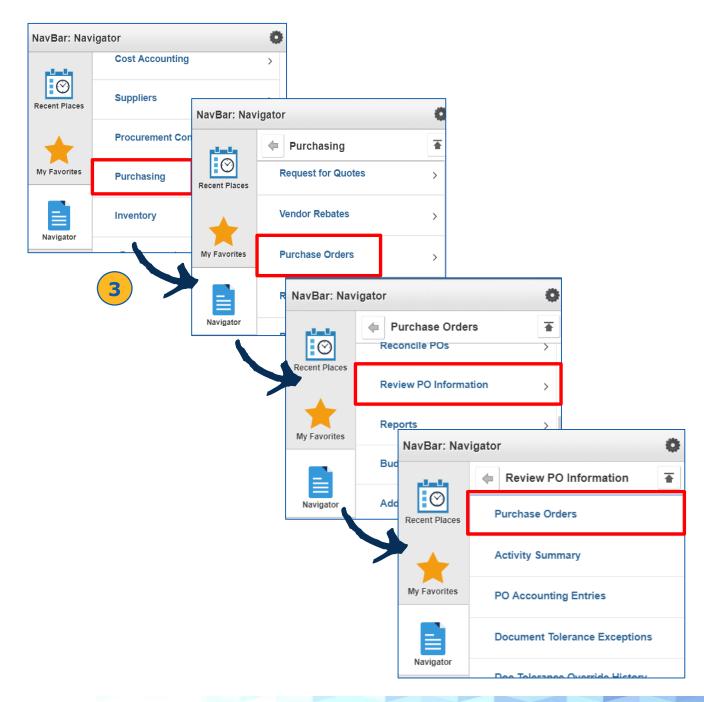

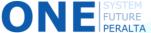

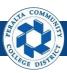

# Purchase Order Inquiry (cont'd)

- 4. Enter > Search Criteria
- 5. Click > **Search**
- 6. Click > **PO ID** for inquiry

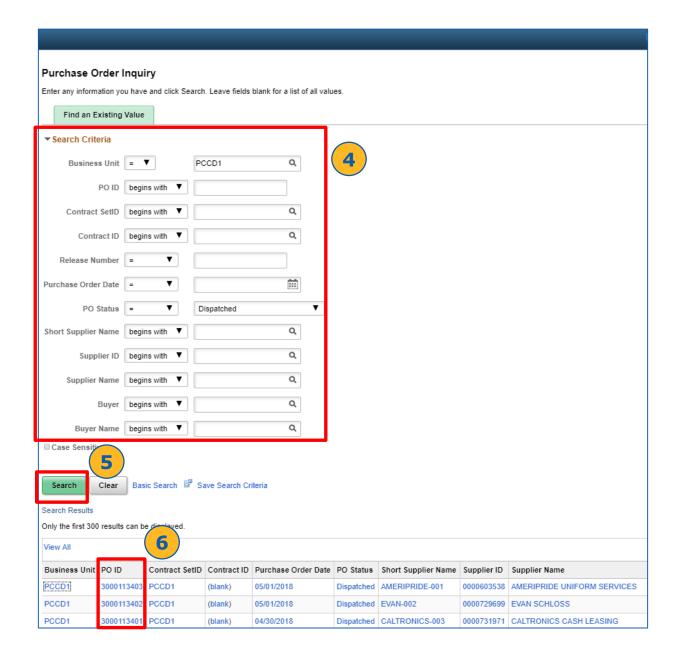

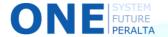

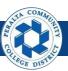

# Purchase Order Inquiry (cont'd)

- 7. Review the purchase order information, including status, amounts, and line information
- 8. Click > **Grid Action Menu** icon to personalize the table (hide columns, zoom), or to download to an Excel file for printing

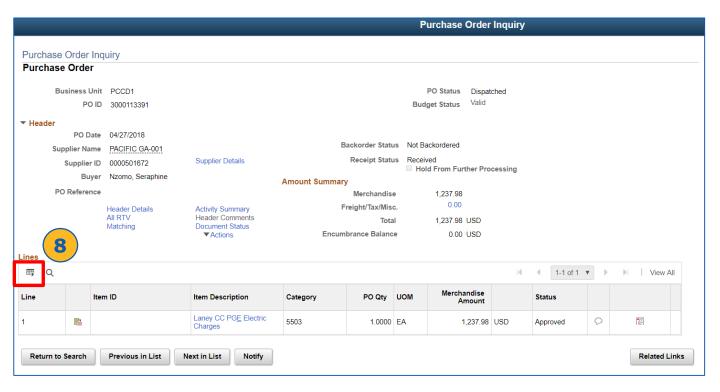

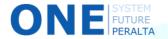